Maske importieren

# Maske importieren

#### [Hauptseite](https://onlinehilfen.ra-micro.de/index.php/Hauptseite) > [Schriftverkehr](https://onlinehilfen.ra-micro.de/index.php/Kategorie:Schriftverkehr) > [Textbausteine](https://onlinehilfen.ra-micro.de/index.php/Textbausteine) > [Maske importieren](https://onlinehilfen.ra-micro.de)

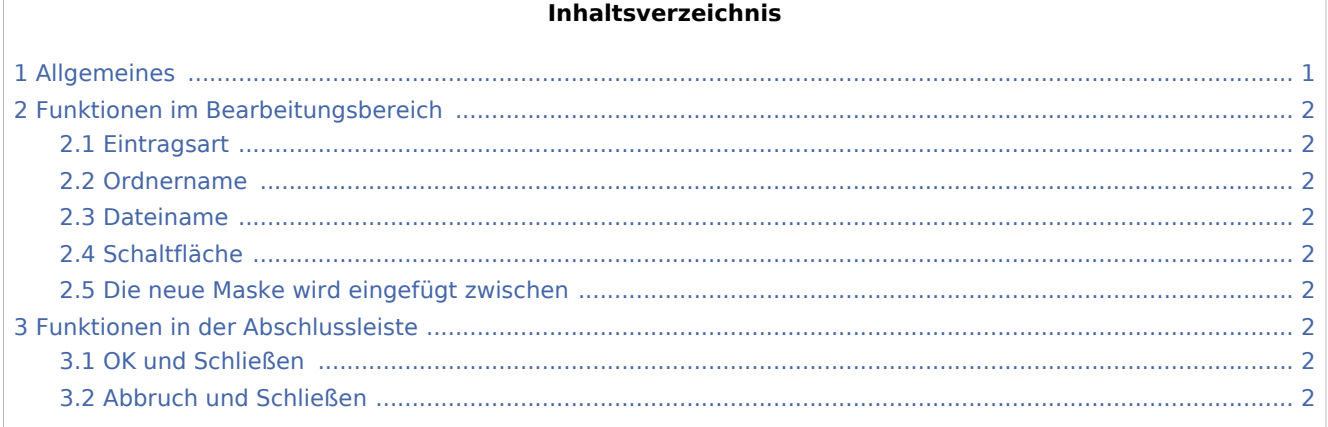

# <span id="page-0-0"></span>Allgemeines

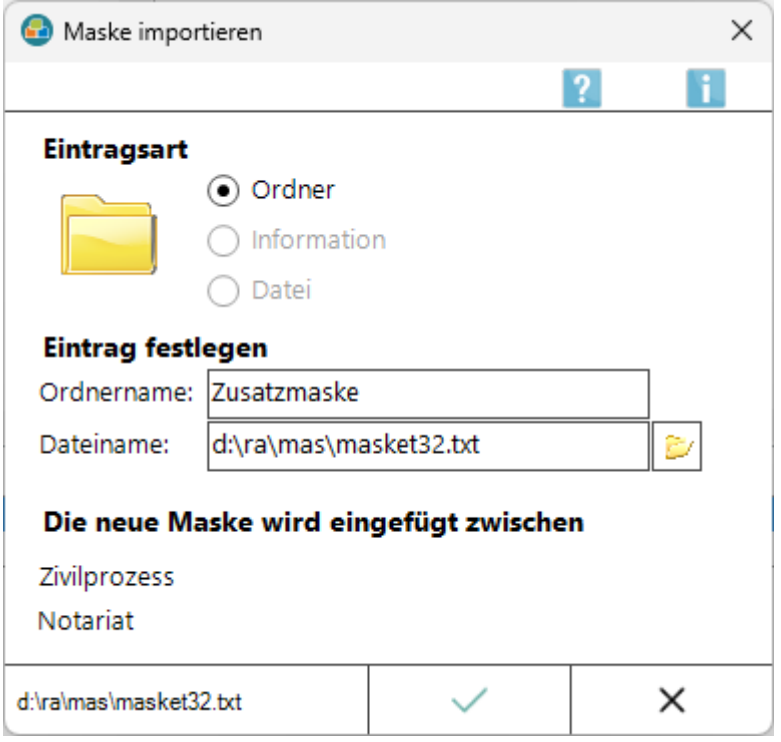

Mit dieser Programmfunktion können Masken aus der *Kanzlei-Textverarbeitung* oder der Programmfunktion *Standardtexte* in die *Textbausteinverwaltung* eingefügt werden. Die importierte Maske wird in der *Textbausteinverwaltung* als Ordner dargestellt. Wird in der zu importierenden Maske auf weitere Masken verwiesen, werden automatisch Unterordner in der *Textbausteinverwaltung* angelegt.

Zur Nutzung von *Maske importieren* ist das Programmrecht *Standardtexte* erforderlich.

Maske importieren

## <span id="page-1-0"></span>Funktionen im Bearbeitungsbereich

#### <span id="page-1-1"></span>**Eintragsart**

Beim Import einer Maske steht als Eintragsart nur *Ordner* zur Verfügung, da automatisch eine Ordnerstruktur angelegt wird.

#### <span id="page-1-2"></span>Ordnername

Ermöglicht die Bezeichnung des neuen Ordners.

#### <span id="page-1-3"></span>Dateiname

Dient der manuellen Eingabe des Dateipfades. Falls nicht bekannt, kann auch über  $\mathcal{E}$  gesucht werden.

### <span id="page-1-4"></span>Schaltfläche

Über diese Schaltfläche wird das Fenster *Öffnen* aufgerufen, wo nach dem Pfad der Maske, die eingefügt werden soll, gesucht werden kann.

#### <span id="page-1-5"></span>Die neue Maske wird eingefügt zwischen

Die neue Maske wird unterhalb der Stelle eingefügt, an der sich die Markierung im Baum der *Textbausteinverwaltung* befindet.

### <span id="page-1-6"></span>Funktionen in der Abschlussleiste

#### <span id="page-1-7"></span>OK und Schließen

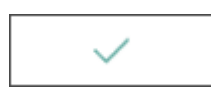

Die neue Maske wird eingefügt.

#### <span id="page-1-8"></span>Abbruch und Schließen

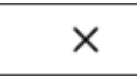

Das Fenster wird geschlossen.